*Copyright © 2019 satellietclub De Transponder.* 

*Alle rechten voorbehouden. Niets uit deze uitgave mag worden verveelvoudigd, opgeslagen in een geautomatiseerd gegevensbestand, of openbaar gemaakt, in enige vorm of op enige wijze, hetzij elektronisch, mechanisch, door fotokopieën, opnamen of op enige andere manier, zonder voorafgaande schriftelijke toestemming van de schrijver/vereniging*.

Vragen en/of opmerkingen: *[specials@detransponder.nl](mailto:specials@detransponder.nl)*

# Gebruik van DCC-E2 vanaf versie 2.30

### **Inleiding**

Veel digitaal verkeer tussen de computer (pc) en Enigma2-ontvanger gaat via het programma DCC: Dreambox Control Center. [Hier te downloaden.](http://www.bernyr.de/dcce2/index.html)

Jarenlang is door vele sathobbyisten versie 1.50 gebruikt. De ontwikkeling ging echter door. Op 3 januari 2019 verscheen versie 2.30.

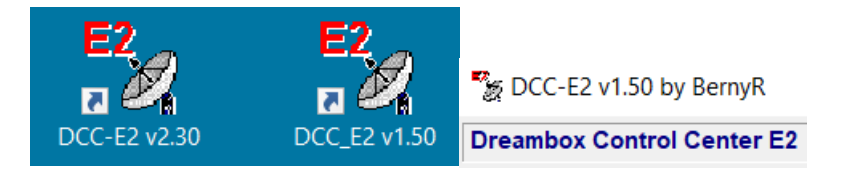

Versie 2.30 liet zich niet meteen goed op iedere pc installeren en gebruiken. Daarom is deze special gemaakt.

DCC is standaard ingesteld op de Duitse taal, maar er kan in versie 2.30 ook gekozen worden voor het Engels, Frans, Italiaans en Spaans. Hierna hanteren we primair Duits.

### **Beveiliging**

Na het downloaden en installeren starten we het programma op. Eventueel via het op het bureaublad gemaakt icoontje. Soms popt er dan vanuit je pc een beveilingsmelding op. Zoals van je virusscanner, bijvoorbeeld Windows Defender.

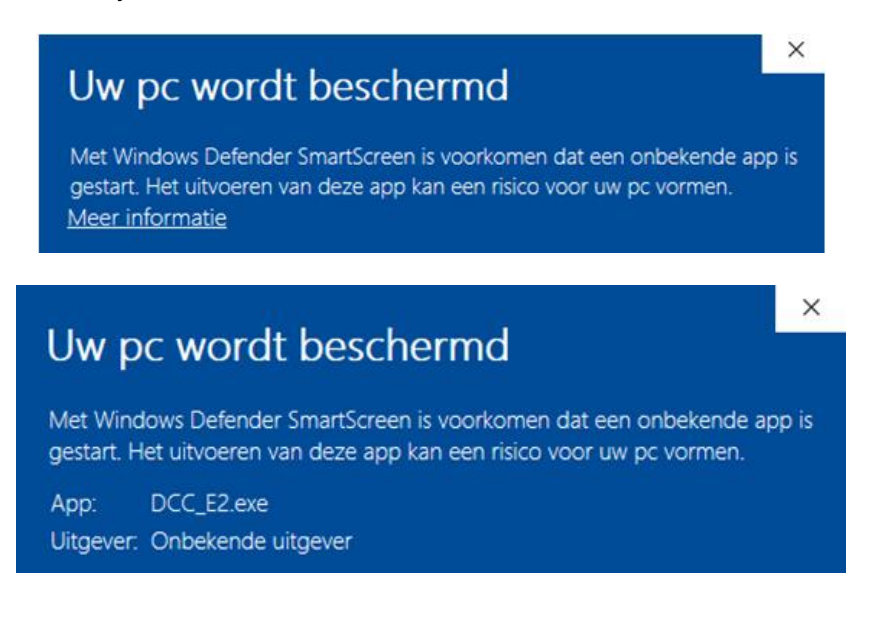

Klik op 'Toch uitvoeren' en de app wordt geïnstalleerd en opent zich als volgt.

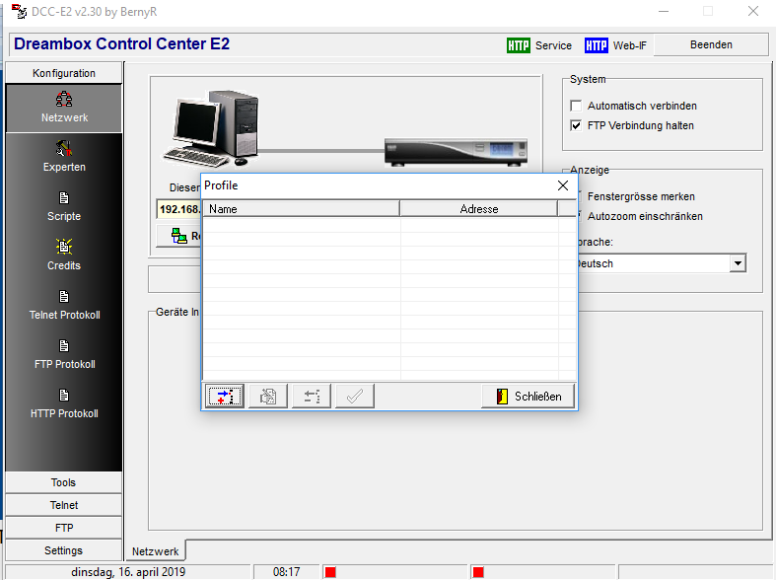

## **Starten verbinding computer en ontvanger**

We zoomen even in op het pop-up-scherm Profile.

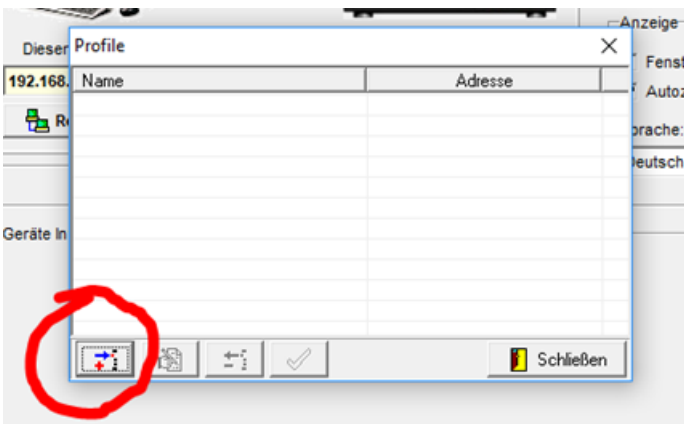

Klik linksonder op de button 'Profil hinzufugen'. In het Engels: Add Profile.

Nu krijg je te zien:

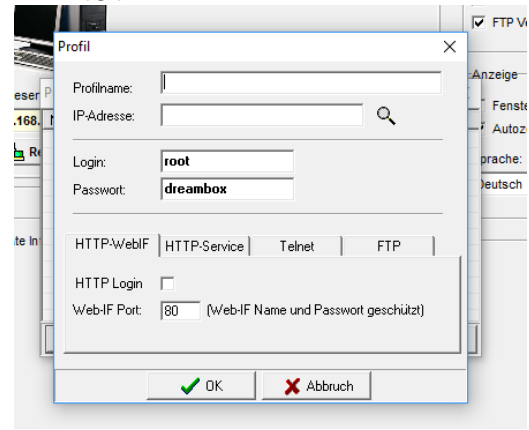

Hier kan je de Profilenaam invullen (bijvoorbeeld de merknaam en type van je ontvanger), en het bijbehorende IP-nummer van je Enigma2-ontvanger. Tot slot klik je op OK.

*SPECIAL:* Gebruik van DCC-E2 vanaf versie 2.30 *19 april 2019, zie; [http://www.detransponder.nl-](http://www.detransponder.nl/) Downloads – Specials*

Maar je kan het ook anders doen:

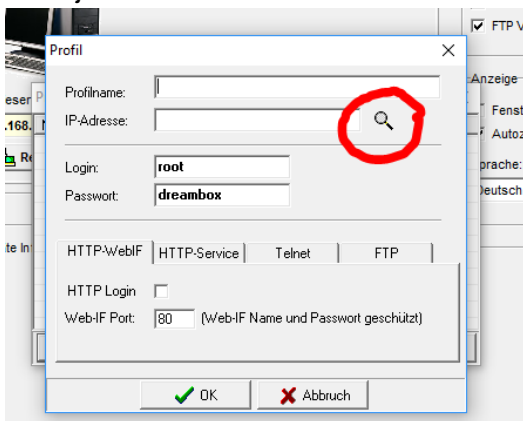

klik op het 'loep-symbool'. En vervolgens linksboven op 'Suche'.

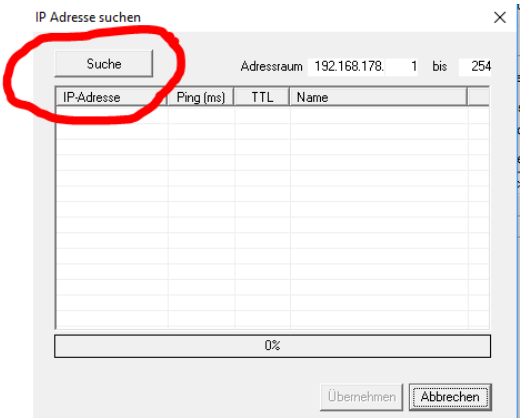

Deze IP-scanfunctie is ook te bereiken door op het loepje te klikken dat rechts van 'Profiles' staat.

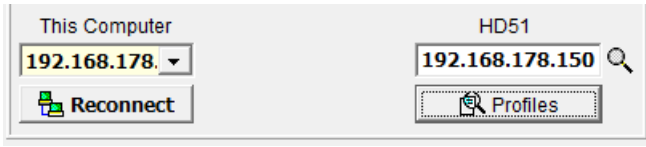

Na het klikken op Suche (Engels: Search) begint het programma in het netwerk te kijken wat een IP-adres heeft en geeft een overzicht. Bijvoorbeeld dit.

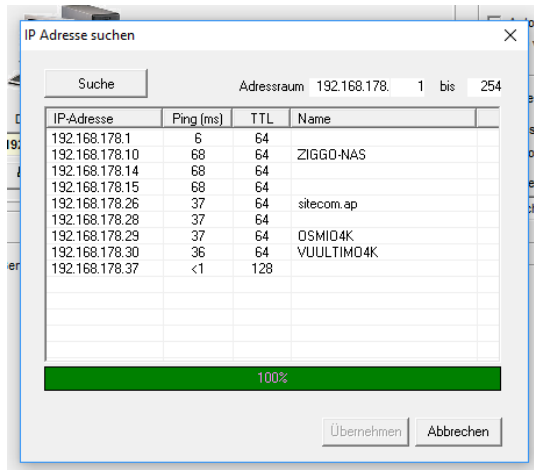

Klik de regel in het popup menu aan van de ontvanger welke je met DCC bereiken wil. Deze wordt dan blauw en het scherm van 'Ubernehmen' gaat van grijs naar zwart.

Klik nu op 'Ubernehmen' en druk op OK.

Opmerking: je kan deze handelingen ook in één keer uitvoeren door te dubbelklikken op de Enigma2-ontvanger die je selecteren wil.

Daarna: OK klikken.

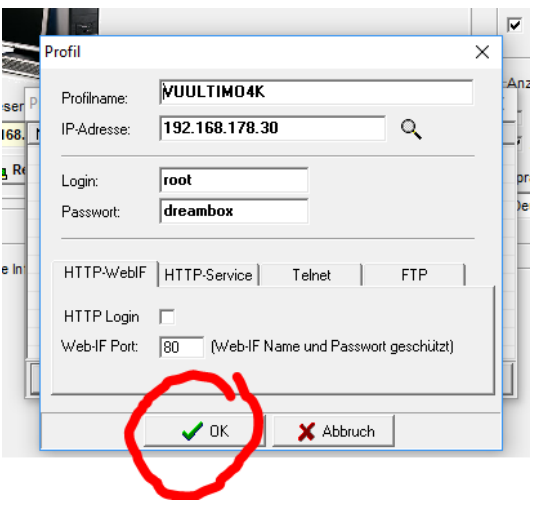

Dan volgt dit popup-scherm.

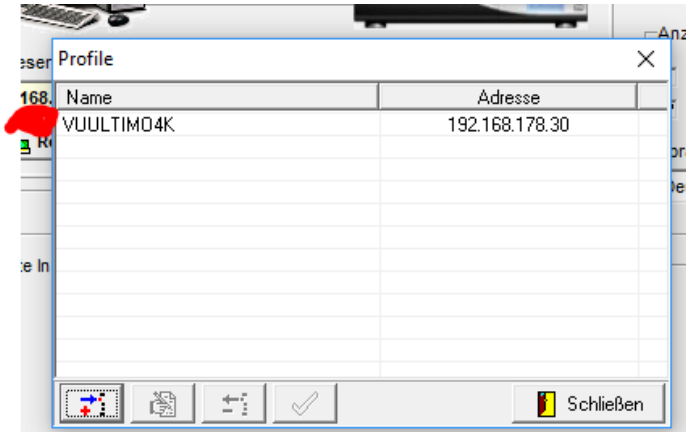

Klik een keer op de ontvanger, regel wordt blauw, en vervolgens onderaan op het groene vinkje.

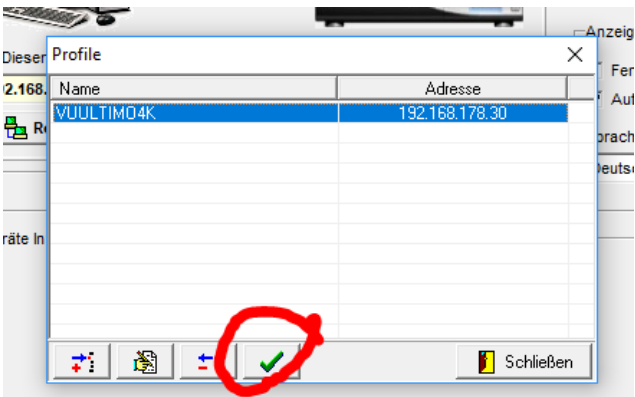

Het programma DCC gaat dan de verbinding maken tussen pc en de ontvanger. Als dit gelukt is krijg je dit scherm.

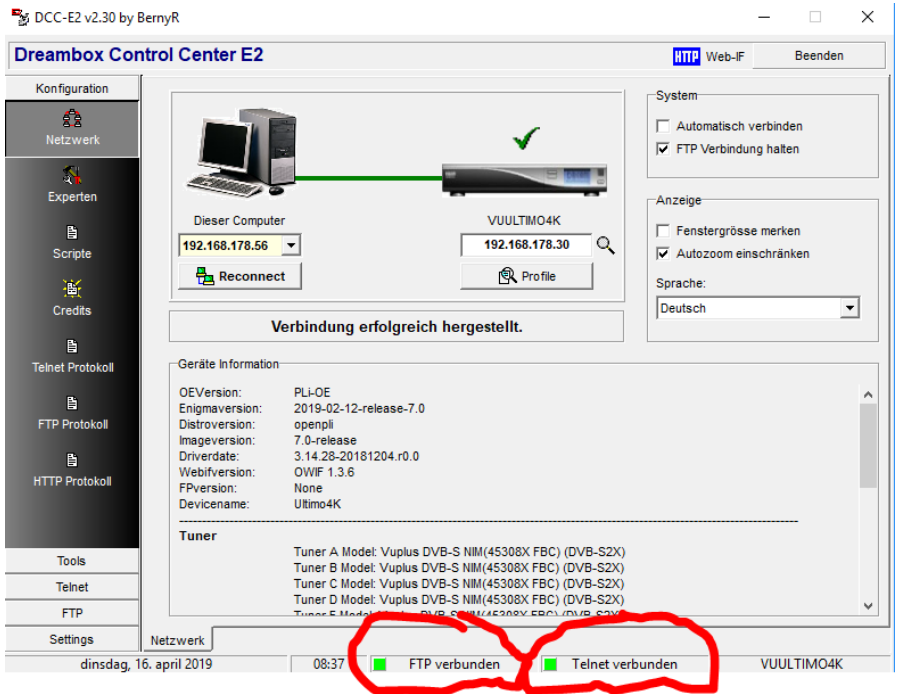

Je hebt je de instellingen goed én je hebt goed contact als je onderin bij 'FTP verbunden' én bij 'Telnet verbunden' bij allebei een groen ledje ziet.

Opmerking: Je kan ook de verbinding maken of herstellen door op 'Reconnect' te drukken.

Klik daarna op FTP knop om bestanden te kunnen zien en over te zetten van je PC naar de Enigma2 satelliet ontvanger.

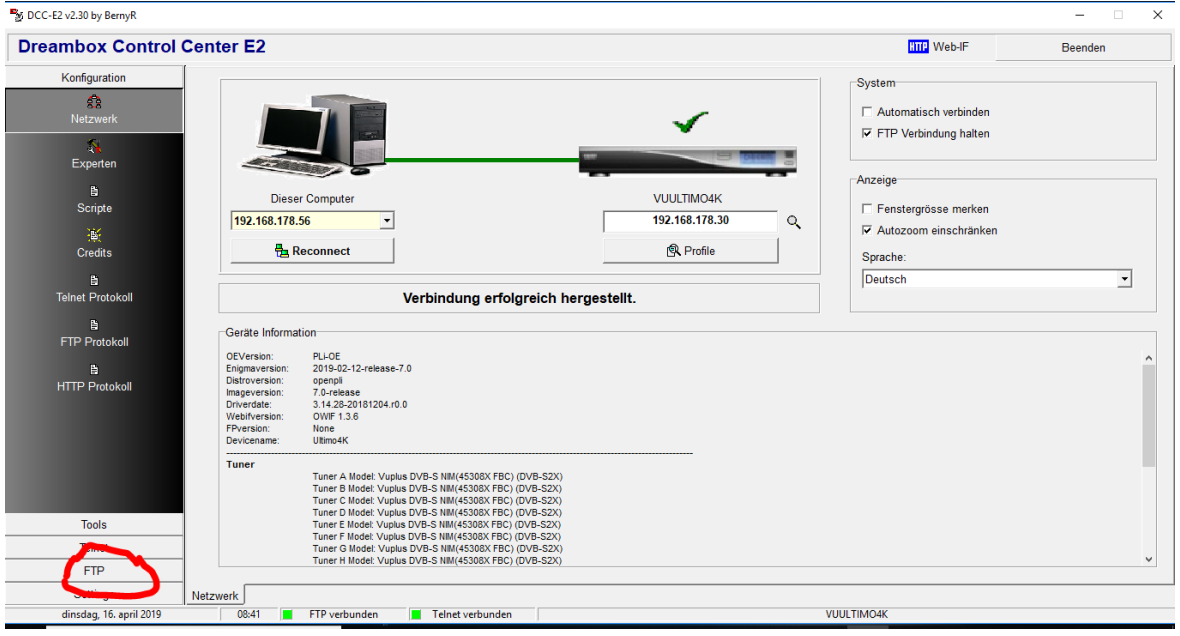

Dan krijg je het scherm te zien waarmee je bestanden kan overzetten van de PC naar de ontvanger (of andersom).

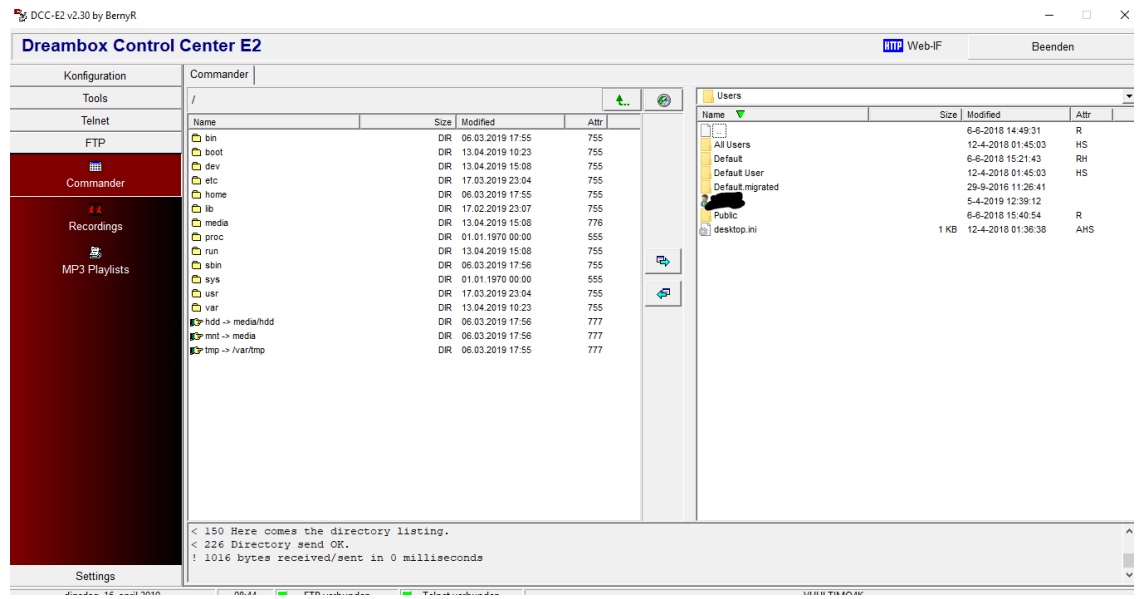

#### **Extra ontvanger(s)**

Wil je nog een Enigma2 satelliet ontvanger toevoegen dan klik nog eens op 'Profile'.

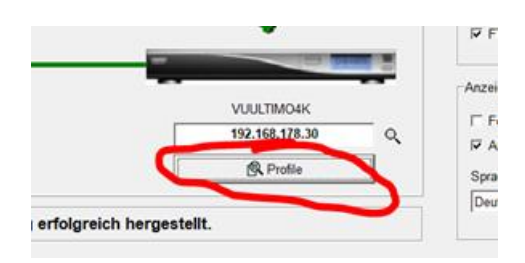

Dan kom je weer teug bij het scherm wat we al eerder gezien hebben en klik je weer op 'Profil hinzufugen'. De rest is dan weer zoals hierboven beschreven.

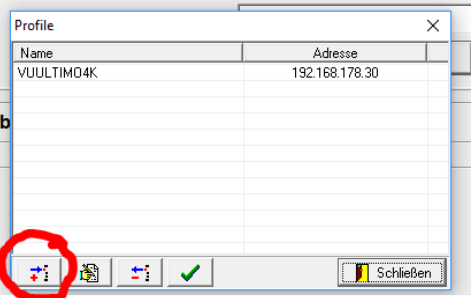

Succes!